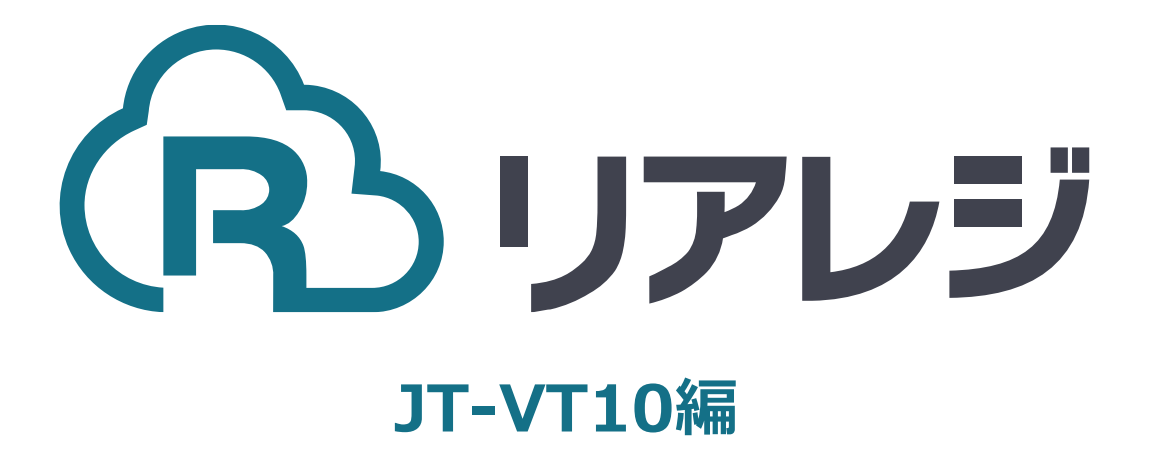

mPOP Bluetooth接続 設定マニュアル

#### **◆Star Quick Setup Utility スター精密 設定用アプリ**

#### **iOS版**

[https://apps.apple.com/jp/app/star-quick](https://apps.apple.com/jp/app/star-quick-setup-utility/id1549088652)[setup-utility/id1549088652](https://apps.apple.com/jp/app/star-quick-setup-utility/id1549088652)

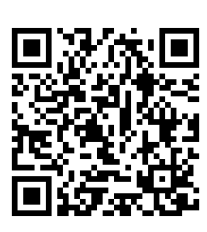

mPOPなどのスター精密製 プリンターに 対して、80mm⇒58mm幅の縮小レイア ウトにするための設定を行います。

**本設定は、プリンター本体の機器へ設定が されます。そのため、リアレジ用端末でな くても、設定は可能です。**

①スマホから、本設定を行います。 リアレジを使用する端末以外でも問題あり ませんので、お手持ちのスマートフォンか ら、左記のQRコードまたはURLリンクを 通じて

## **Android版**

[https://play.google.com/store/apps/details?](https://play.google.com/store/apps/details?id=com.starmicronics.starquicksetuputility&pcampaignid=web_share) [id=com.starmicronics.starquicksetuputility&](https://play.google.com/store/apps/details?id=com.starmicronics.starquicksetuputility&pcampaignid=web_share) [pcampaignid=web\\_share](https://play.google.com/store/apps/details?id=com.starmicronics.starquicksetuputility&pcampaignid=web_share)

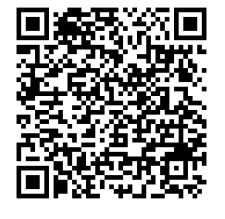

②プリンターにレジロールを入れて プリンターの電源を押しします。

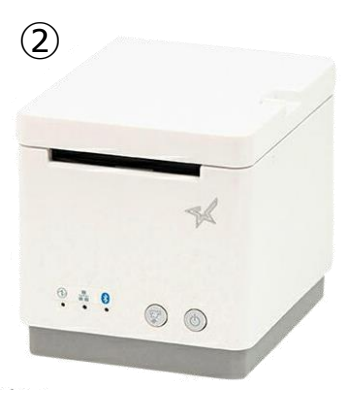

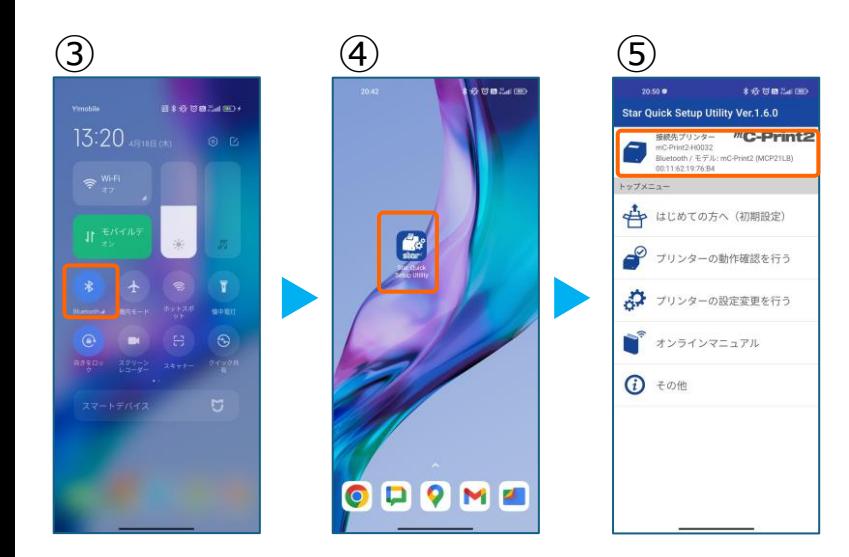

③スマホのBluetoothをオンにします。

④アプリ【Star Quick Setup Utility】を 起動させます。

⑤画面上部をタップします。

#### **1. プリンタへ【80mm⇒58mm縮小】設定をする**

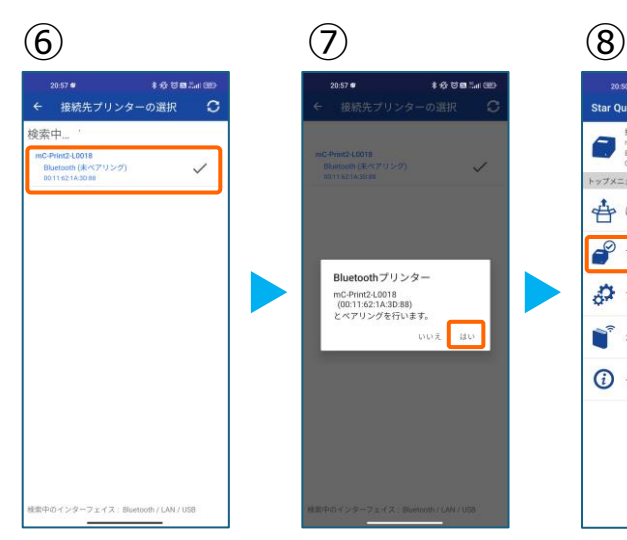

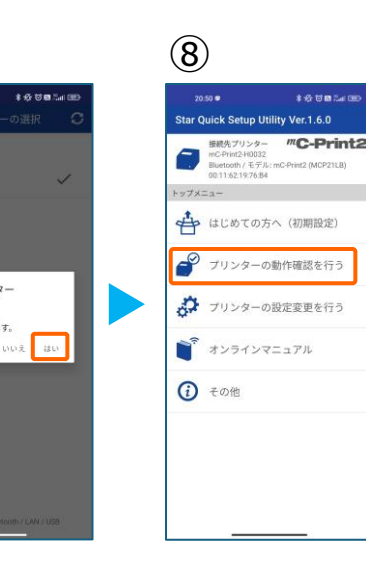

⑥スター精密製の接続できるプリンターの 候補が出ます。接続したいプリンターを タップします。

⑦Bluetoothペアリングの確認がでます。 【はい】を選択してください。 ※接続ができないエラー画面が出ても 【再試行】をタップすると接続できるケースがござ います。

⑧画面⑤が表示されます。 【プリンターの動作確認】を行う をタップします。

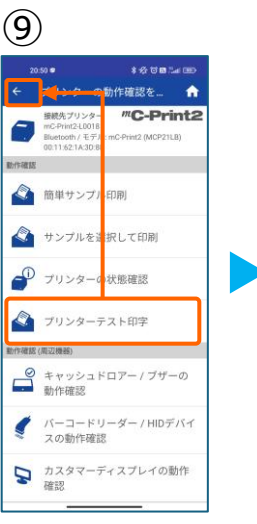

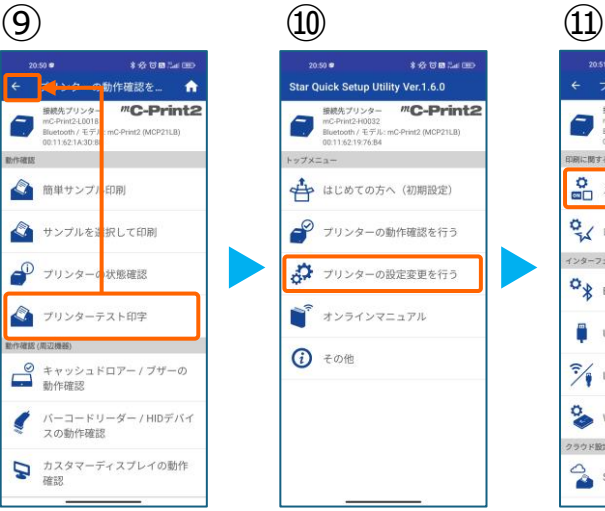

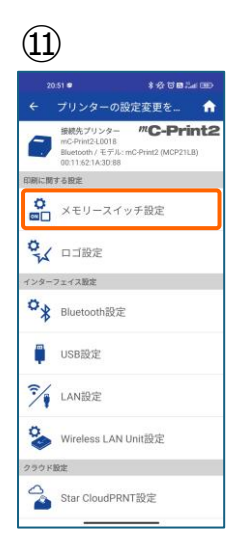

⑨【プリンターテスト印字】をタップ。 レシートプリンターが接続されているか 確認を行います。 印字が確認できましたら、【←】をタップ して元の画面に戻ります。 ※印字がうまくいかない場合は、 本マニュアル②以降を細かく確認してください。

⑩【プリンターの設定変更を行う】 をタップ。

⑪【メモリースイッチ設定】をタップ。

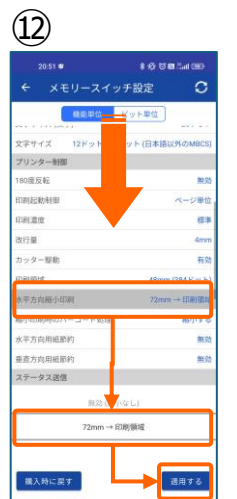

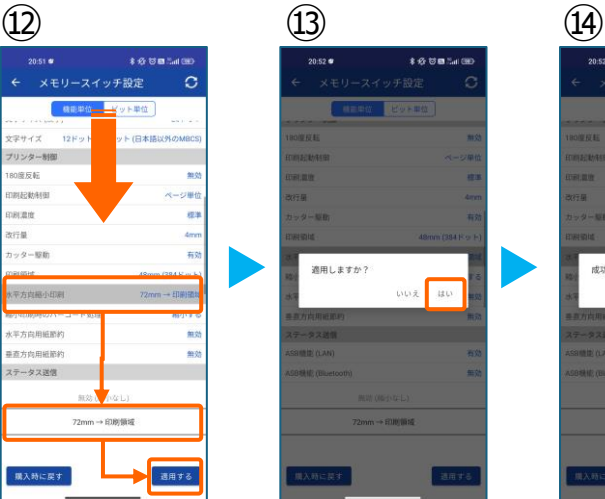

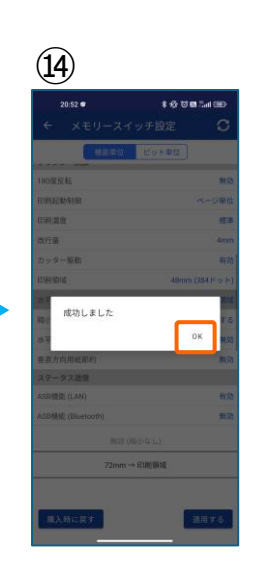

⑫設定メニューを下にスクロールさせて 【水平方向縮小印刷】をタップします。

選択肢から、 【72mm→印字領域】を選択 【適用する】をタップ。

⑬【はい】をタップ。

⑭ 【OK】をタップ。 設定が完了し、プリンター本体に設定が 書込みされます。

### **2.JT-VT10にレシートプリンターをペアリングする。**

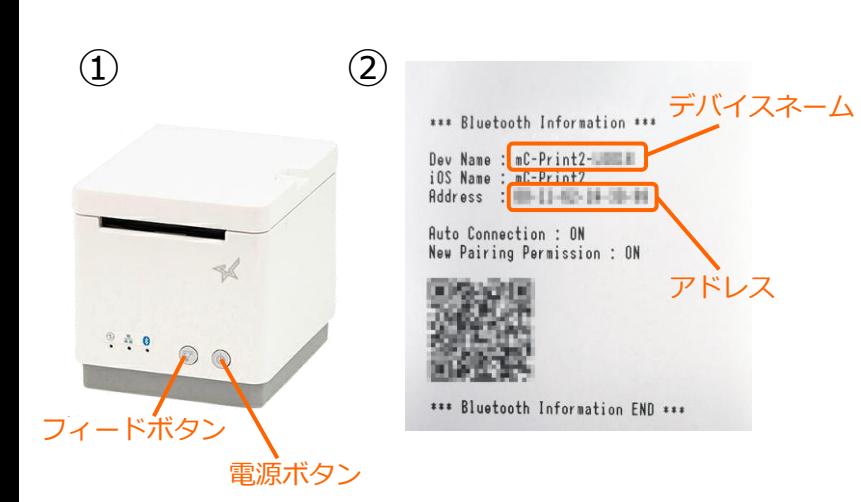

①【フィードボタン】を長押ししながら 【電源】を入れます。 ※【フィードボタン】は、紙が印刷される まで長押ししてください。

②レシートが3枚印刷されます。 2枚目のレシートにプリンターで割り振ら れたDev Name (デバイスネーム)と アドレスが表示されます。

※こちらの紙は後ほど利用します。

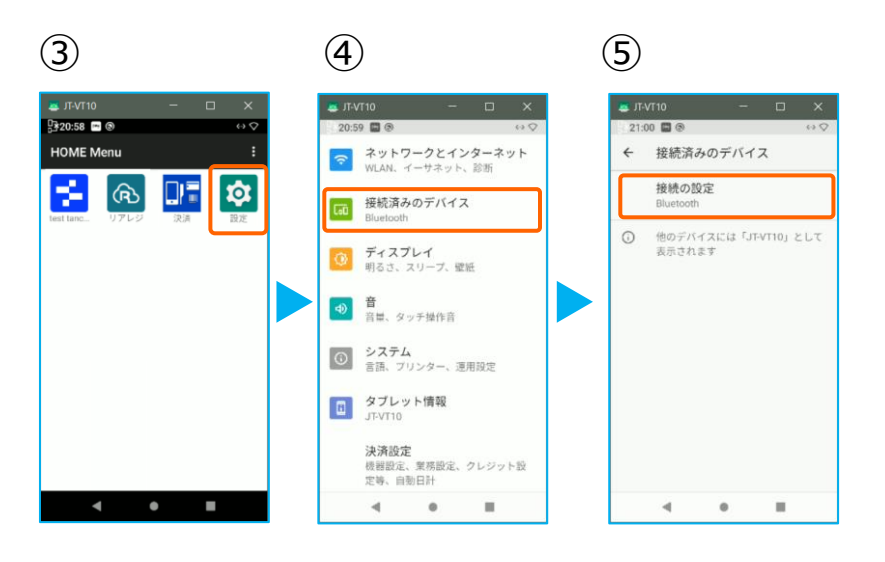

③JT-VT10の決済メニューを閉じて アプリメニューを出します。 【設定】をタップ。

- ④【接続済みのデバイス】をタップ。
- ⑤【接続の設定】をタップ。

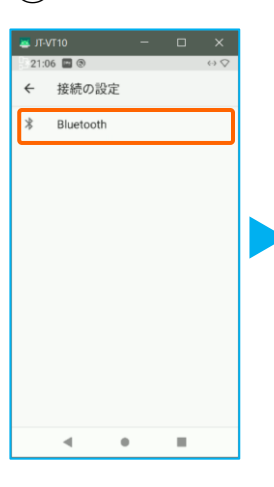

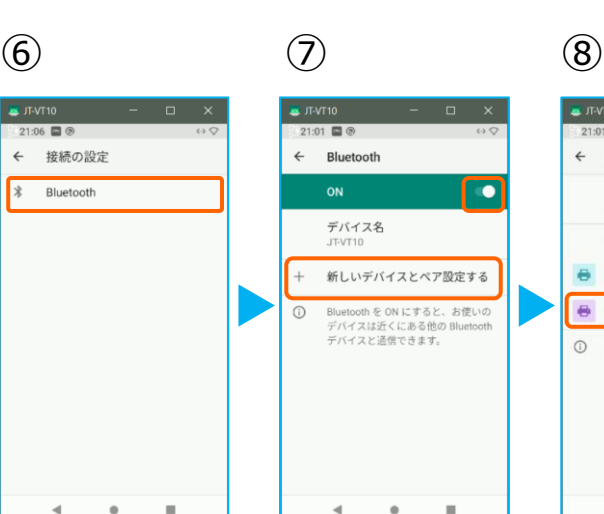

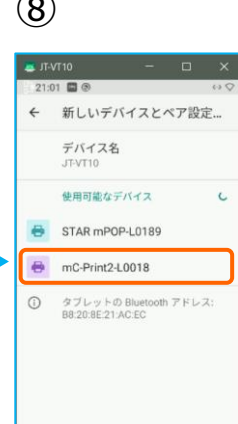

⑥【Bluetooth】をタップ。

⑦トグルを【ON】にして、 【+ 新しいデバイスとペアを設定する】 をタップ。

⑧Bluetoothのプリンターを検索します。 先ほど、②で印刷されたレシートを確認し デバイスネーム【 mPOP-XXXXX 】を タップ。

 $\ddot{\phantom{a}}$ 

## **2.JT-VT10にレシートプリンターをペアリングする。**

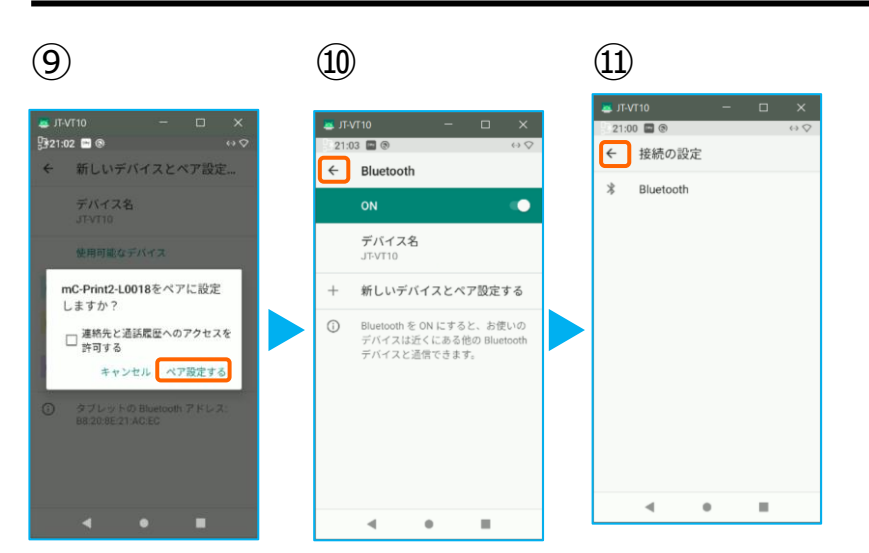

⑨【ペア設定する】をタップ。

⑩ペアリング完了後、この画面に戻ります。 【←】をタップ。

⑪【←】をタップ。

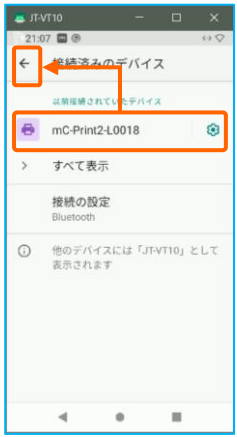

⑫

⑫ペアリングされた端末を確認します。 この画面に、レシートプリンターが表示さ れていれば、ペアリングを確認できます。

【←】をタップして、 アプリメニューまで戻ります。

# **2.JT-VT10にレシートプリンターを接続する。**

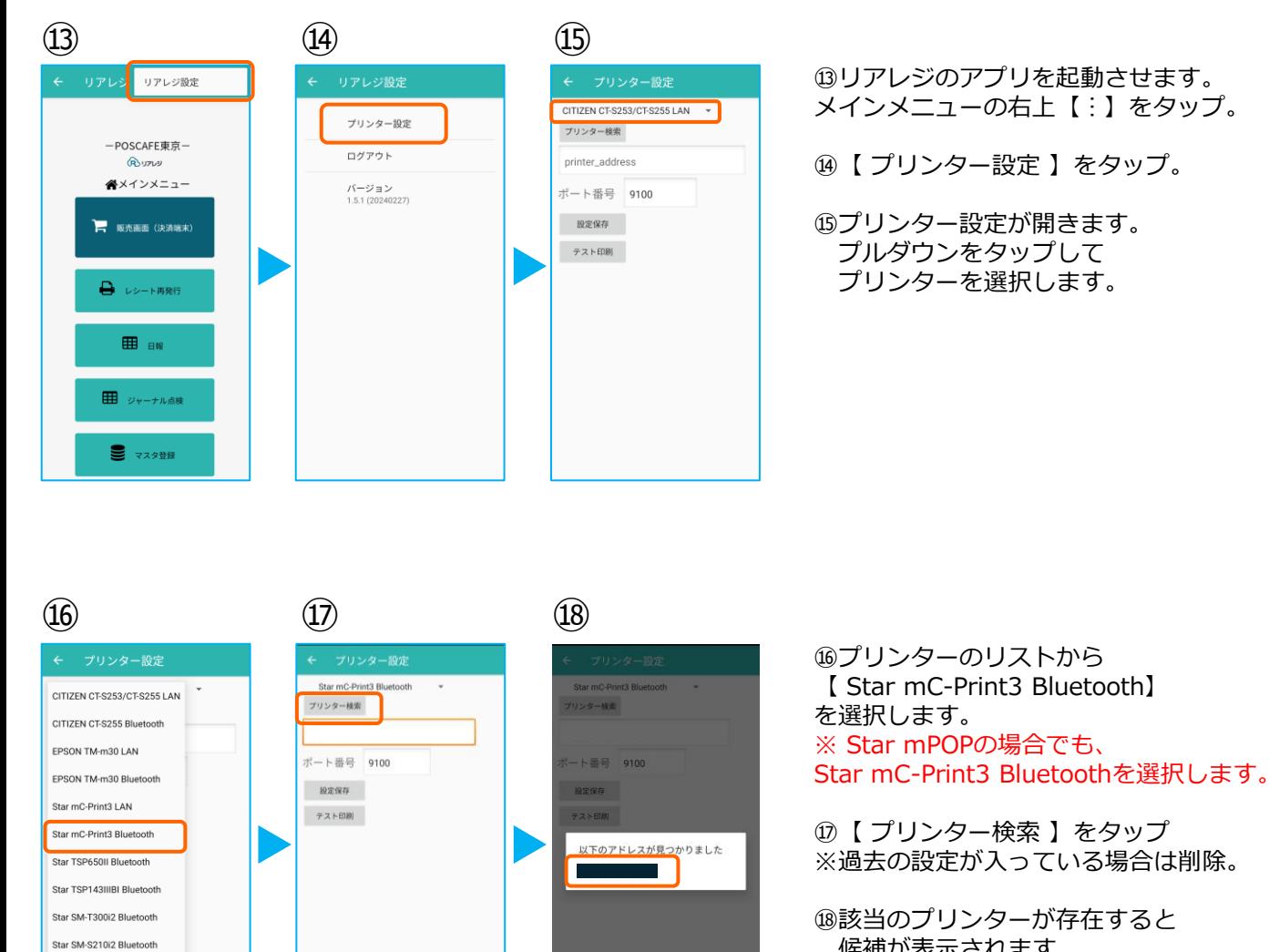

⑱該当のプリンターが存在すると 候補が表示されます。 候補からBluetoothのアドレスをタップ。

※2で印刷されたアドレスと同じであるこ とを確認してください。

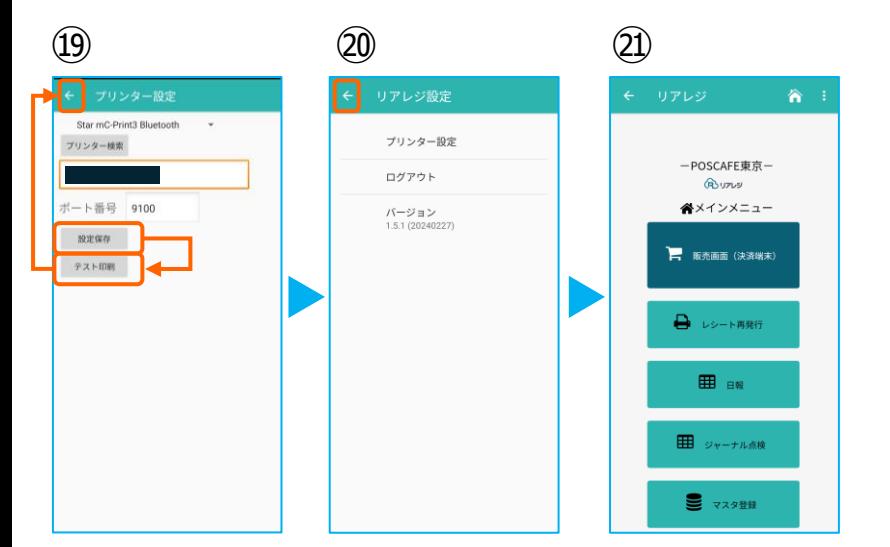

Bigtouch(SeaV27) PAX

> ⑲プリンターの指定ができたら 【 設定保存 】をタップ。

続いて【 テスト印刷 】をタップ。 レシートが印刷されるか確認します。

⑳設定が完了したら、 左上の【←】をタップしていきます。

㉑メインメニューに戻ります。

# **2.JT-VT10にレシートプリンターを接続する。**

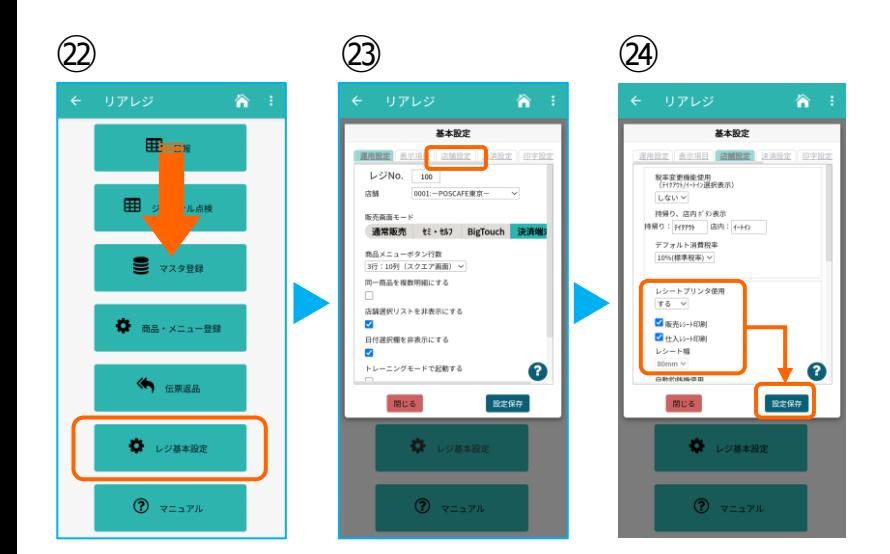

㉒画面を下にスクロールさせ 【 レジ基本設定 】をタップ。

㉓【 店舗設定 】タブをタップ。

㉔レシートプリンタ使用【する】を選択。 【 販売レシート印刷 】をチェック 【 仕入レシート印刷 】をチェック

設定完了後、【 設定保存 】をタップし 【 閉じる 】をタップ